www.webardora.net

Actividad tipo test en el que se plantea una cuestión y el usuario tiene que escoger una o más respuestas de entre una lista de varias:

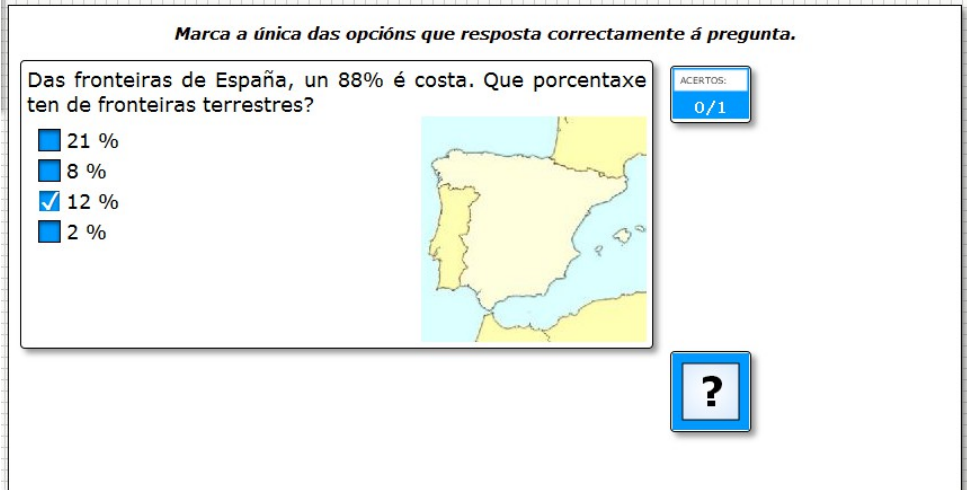

En la pestaña "*Actividad*" encontramos:

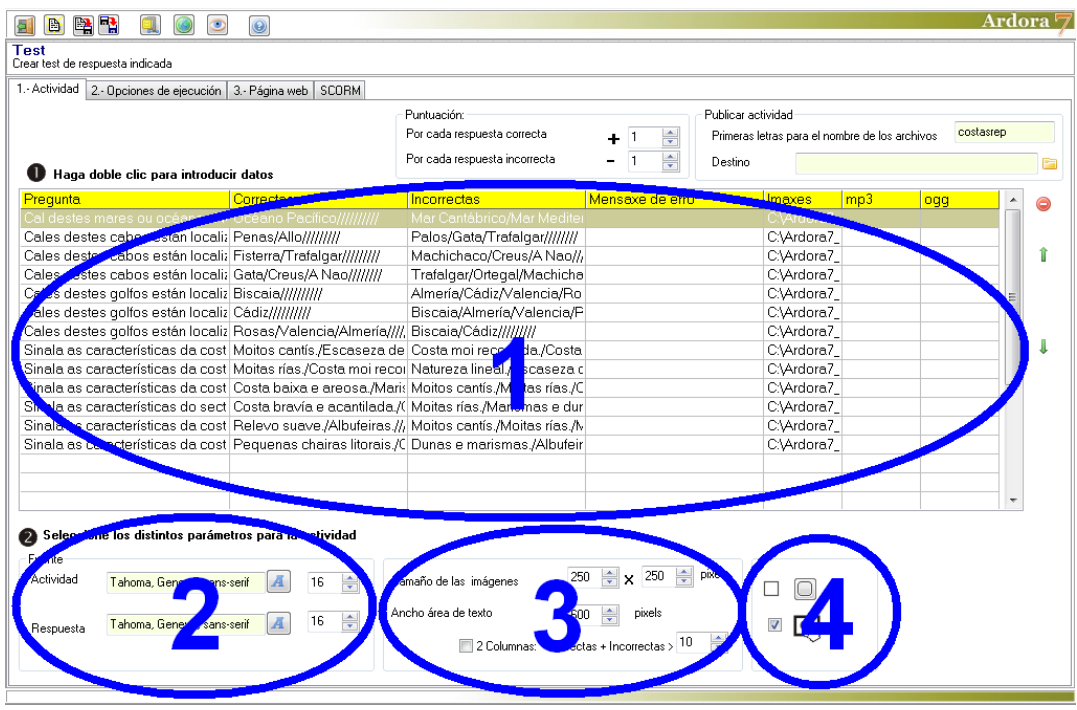

## **ZONA 1**

Hacemos doble clic en la 1ª celda de la tabla y aparece la ventana emergente para introducir datos:

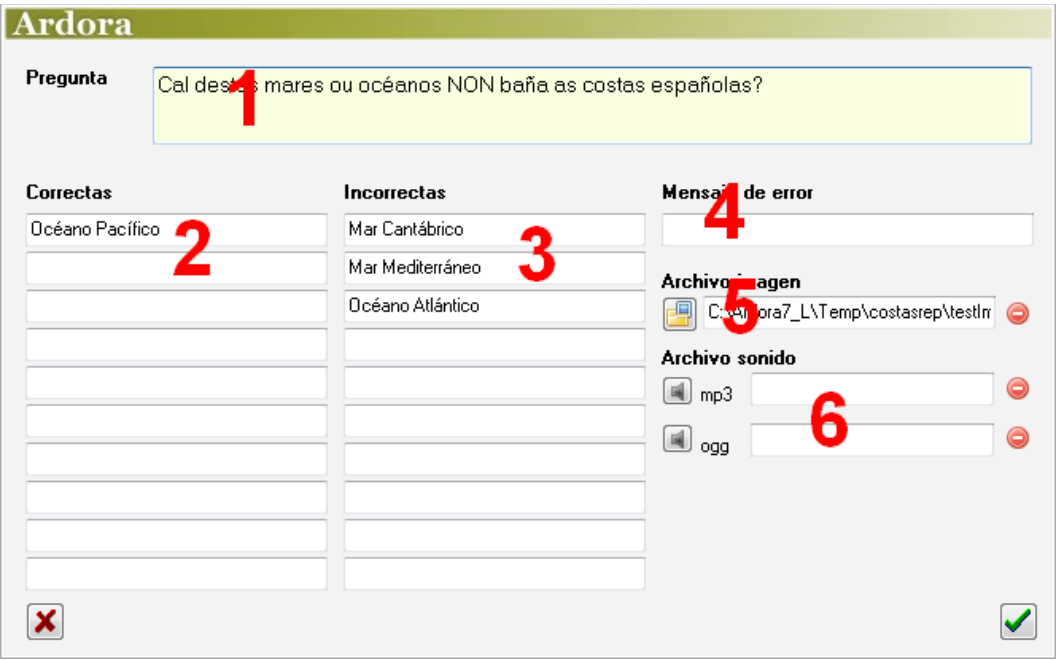

En el campo "*Pregunta*" (1) escribiremos la pregunta o cuestión que queramos que el usuario conteste. En los campos "*Correctas*" (2) escribiremos la o las respuestas correctas a la cuestión formulada en el campo (1); obsérvese que puede haber más de una respuesta correcta, y en ese caso el usuario tendrá que marcar todas las que aquí pongamos. En los campos "*Incorrectas*" (3) escribiremos la respuesta o respuestas que el usuario tendrá que dejar sin marcar.

En el campo "*Mensaje de error*" (3) podríamos escribir un mensaje que aparecerá en pantalla cuando el usuario elija una de las opciones erróneas. Esta opción permite la presentación de mensajes personalizados para cada una de las preguntas que compongan la actividad, y en caso de escribirlos en este campo, tendrían preferencia y anularían el posible mensaje de error que pudiéramos haber escrito en el campo de la pestaña "*2-Opciones de ejecución*".

En el campo "*Archivo imagen*" (5) podremos usar el botón de la carpeta amarilla para importar una imagen que ilustre la actividad; Ardora ajustará automáticamente el tamaño al del área de trabajo y la situará a la derecha de los textos. En los campos "*Archivo sonido*" (6) podemos incorporar una pista de

www.webardora.net audio; en esta actividad no aparecerá ningún altavoz, sino que para escuchar el audio, el usuario habrá de hacer clic en el texto que hayamos escrito en el campo (1).

## **ZONA 2**

Aquí podemos elegir el tipo (1) y el tamaño (2) de la fuente que se usará para la pregunta, y también el tipo (3) y el tamaño (4) de la fuente que se usará para las posibles respuestas a marcar.

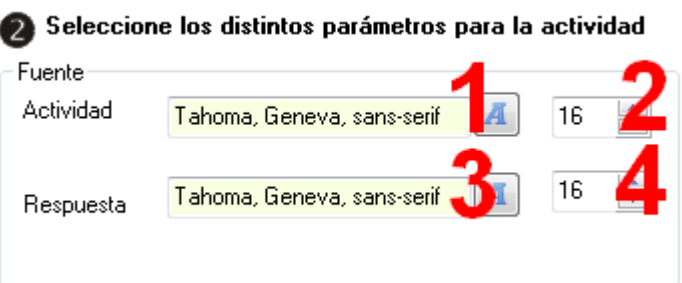

## **ZONA 3**

En caso de haber introducido una imagen para ilustrar la actividad, el usuario podrá hacer clic sobre la misma y aparecerá una imagen emergente con las dimensiones que indiquemos en los campos "*Tamaño de las imágenes*" (1).

En "Ancho área de texto" (2) ajustaremos el ancho del área de trabajo de la actividad; el alto ya lo ajusta Ardora de forma automática dependiendo de la altura de la columna de respuestas. Marcando la casilla "2 columnas" (3) colocará las

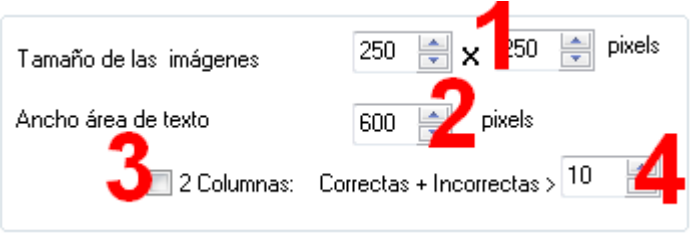

posibles respuestas en dos columnas, siempre que el número del campo "Correctas + Incorrectas" (4) sea inferior al número total de respuestas a presentar. Por ejemplo: si entre correctas e incorrectas tenemos un total de 7 posibles respuestas y en el campo (4) ponemos un 3, el programa colocará todas las respuestas en 2 columnas, una con 3 respuestas y la otra con 4.

## **ZONA 4**

Aquí podremos hacer que los recuadros tengan o no las esquinas redondeadas (1) y finalmente, la ya conocida casilla de verificación para hacer compatible la actividad con dispositivos de pantalla táctil (2).

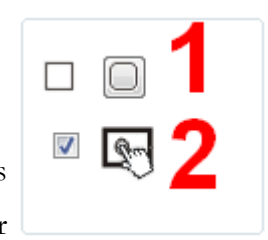